# **A Guide to Updating Private Health & Nursing Contributions in MyLife**

1) Log in to MyLife through Workspace One

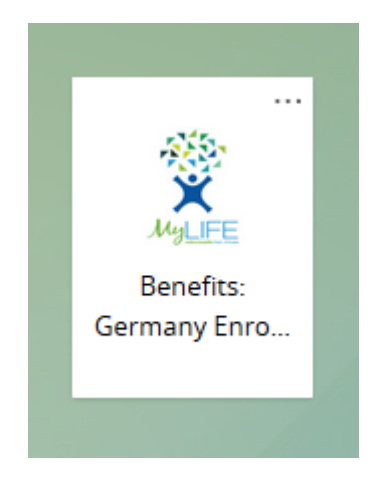

*2) (This step applies only in the case of an Annual Benefit Renewal. New Hires and employees who recently moved to the private health & nursing insurance, please skip this step, but choose Benefits from the top menu instead.)*

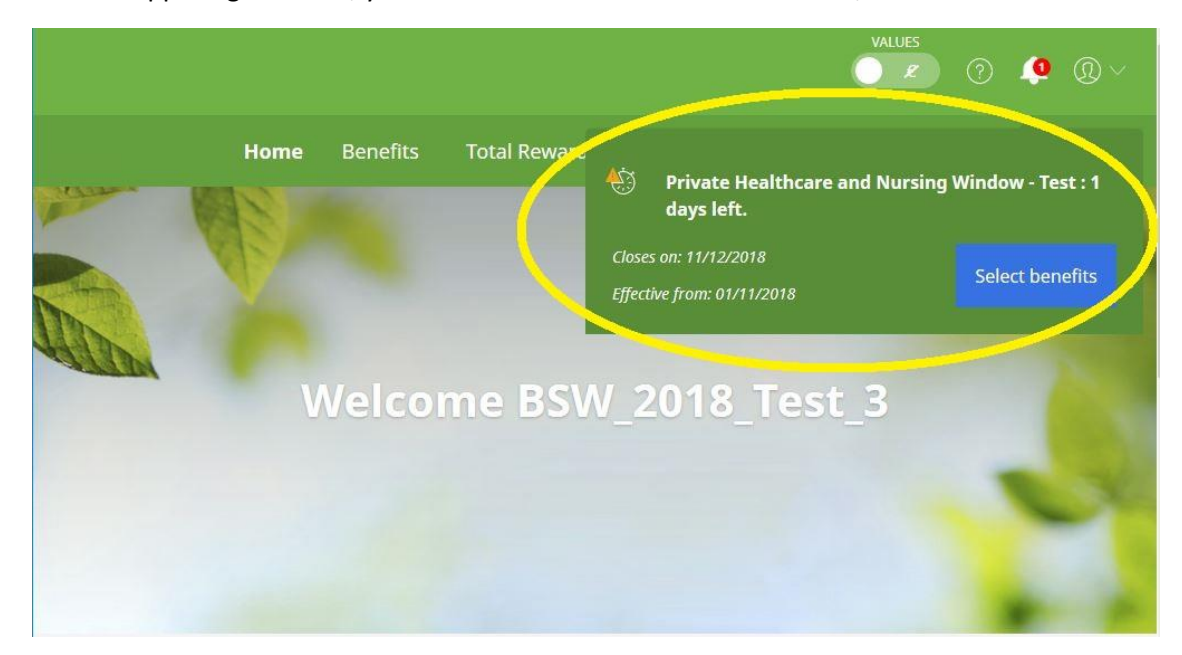

In the upper right corner, you will see a reminder to Select Benefits, click on it.

3) You are taken to the Benefits page, please click the button Select Benefits

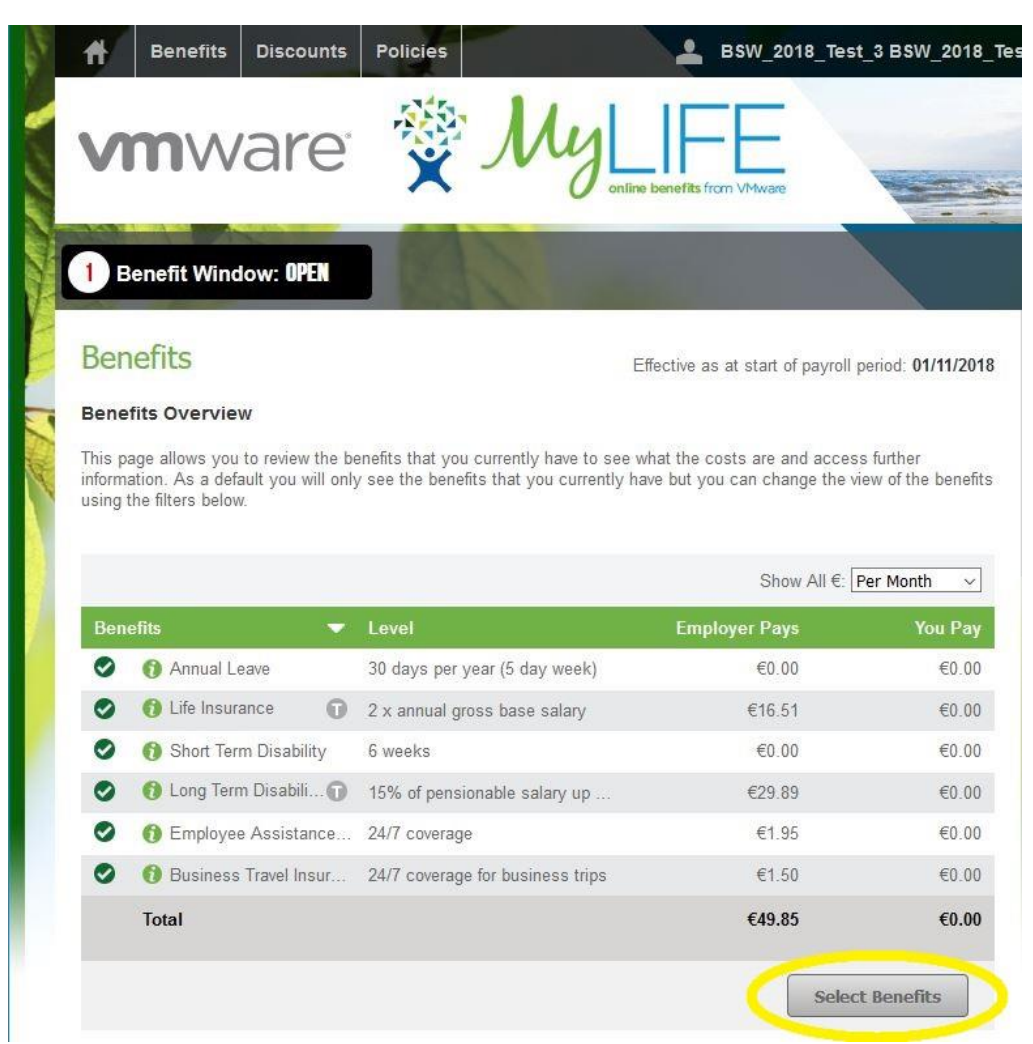

4) Please click the Select button next to the Private Health Insurance & Nursing benefit

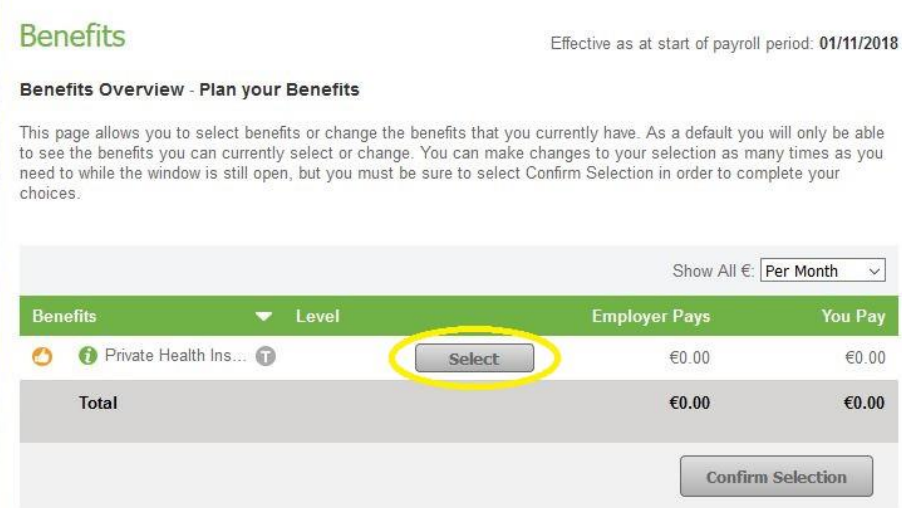

5) In the field next to the slider, please enter the *total contribution amount for health and nursing insurance, according to the documents you received from your insurance*. This amount should match the sum of private health and private nursing contributions as per the confirmations issued for the employer. *If using a decimal point, please make sure you use a "." instead of a ",".*

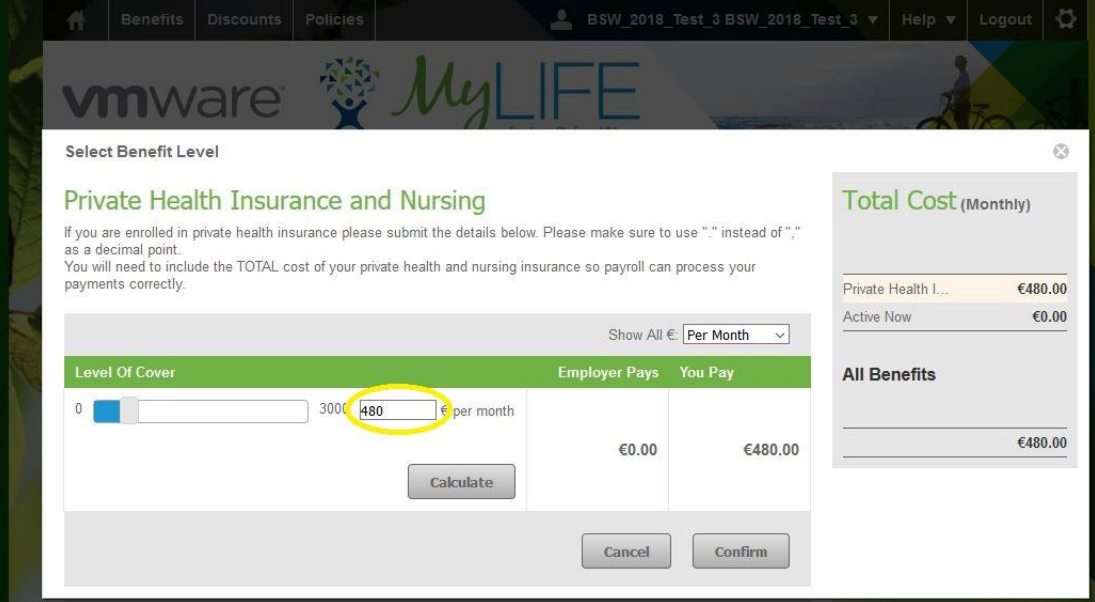

6) Click Calculate, then Confirm

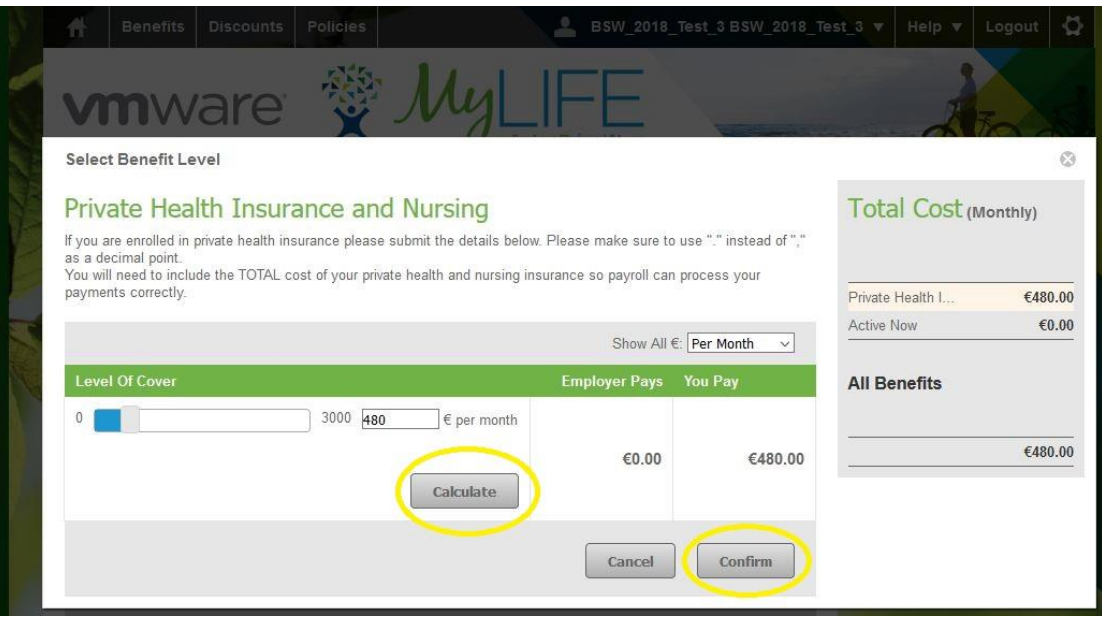

7) Click the Confirm Selection Button on the next page

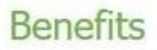

Effective as at start of payroll period: 01/11/2018

#### Benefits Overview - Plan your Benefits

This page allows you to select benefits or change the benefits that you currently have. As a default you will only be able to see the benefits you can currently select or change. You can make changes to your selection as many times as you need to while the window is still open, but you must be sure to select Confirm Selection in order to complete your choices.

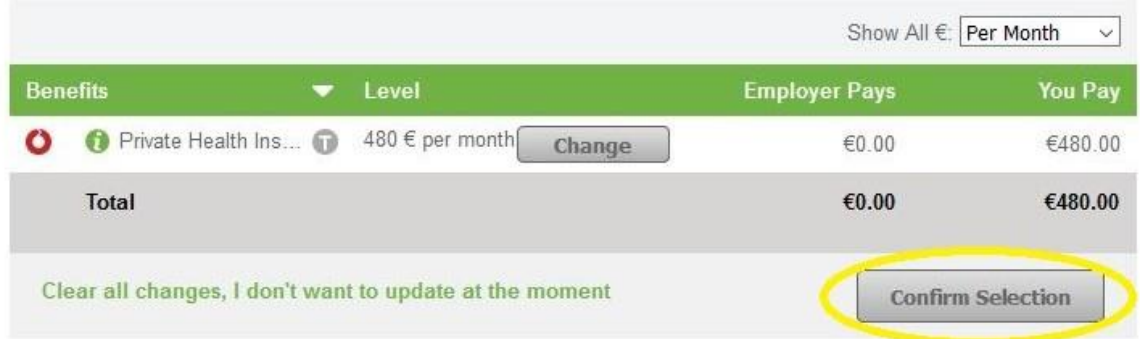

- 8) On the next screen, please enter
	- a. Effective date of the new health insurance contributions (typically  $1<sup>st</sup>$  Jan 2019)
	- b. New monthly contribution for private health insurance
	- c. The amount mentioned on the confirmation as per §10 EStG for private health insurance (not mandatory)
	- d. Effective date of the new nursing insurance contributions (typically  $1<sup>st</sup>$  Jan 2019)
	- e. New monthly contribution for private nursing insurance
	- f. The amount mentioned on the confirmation as per §10 EStG for private nursing insurance (not mandatory)

#### **Further Information**

Please complete the further information required for the following benefit(s) as instructed.

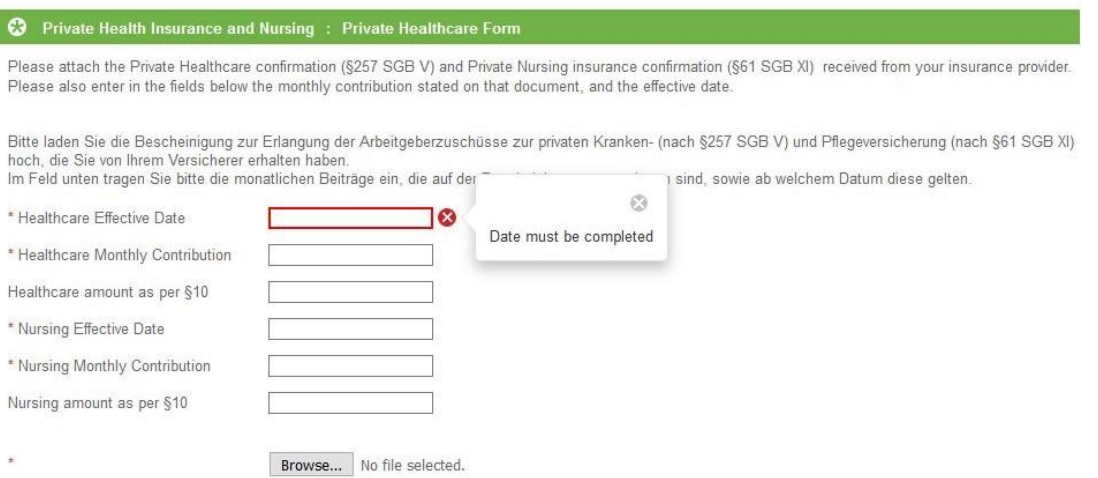

- 9) Now upload the scanned confirmations from your insurance as one document. Please make sure this includes:
	- a. The confirmation for the employer as per §257 SGBV (private health insurance)
	- b. The confirmation for the employer as per §61 SGB XI (private nursing insurance)
	- c. The confirmations containing the amounts per §10 EStG if you entered these amounts in the fields above

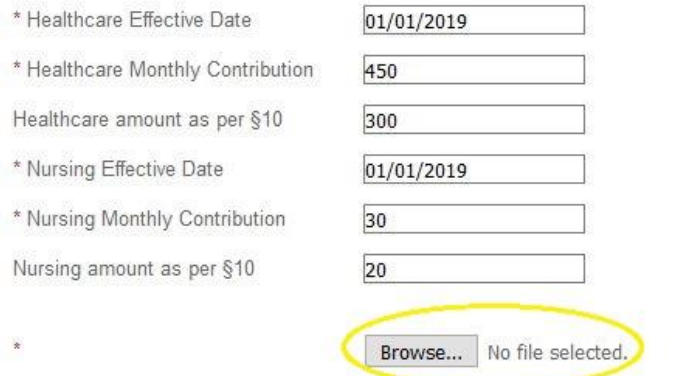

### 10) Click Confirm and Next

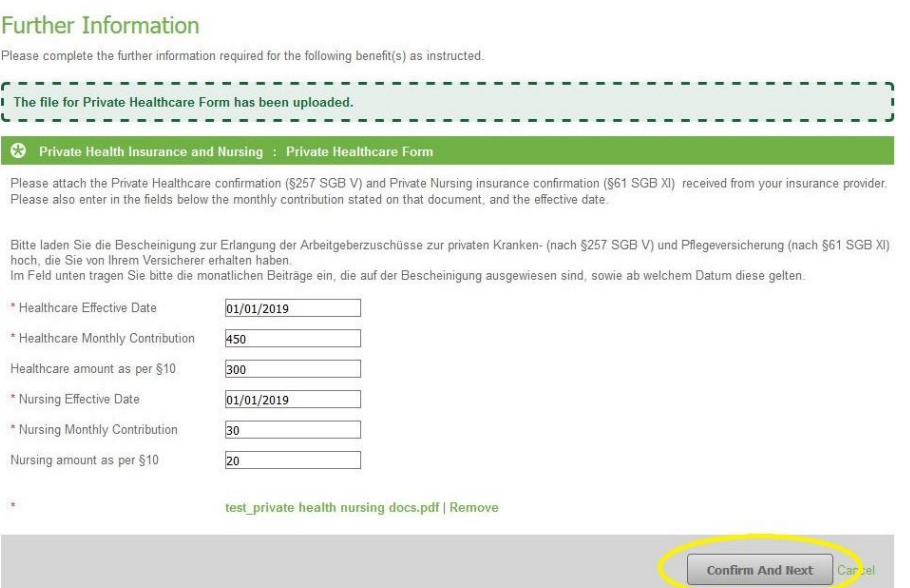

## 11) Click Commit My Selections

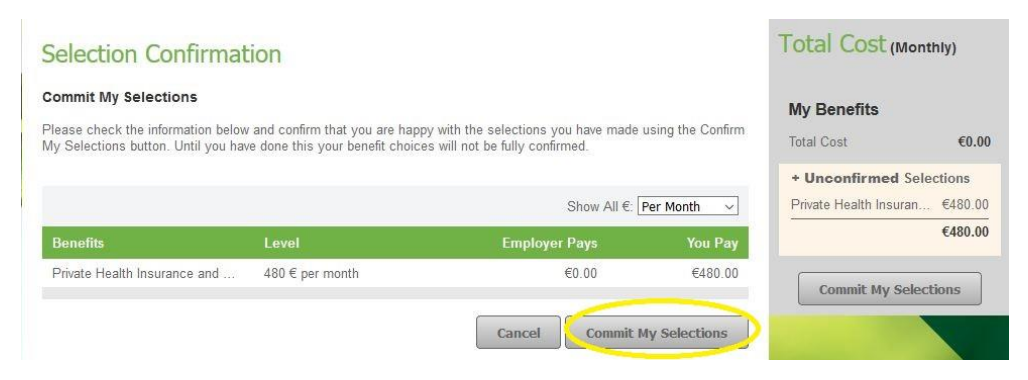

12) You should see a confirmation about the selection. The total contribution amount should appear in the "You Pay" column of the Private Health Insurance & Nursing benefit.

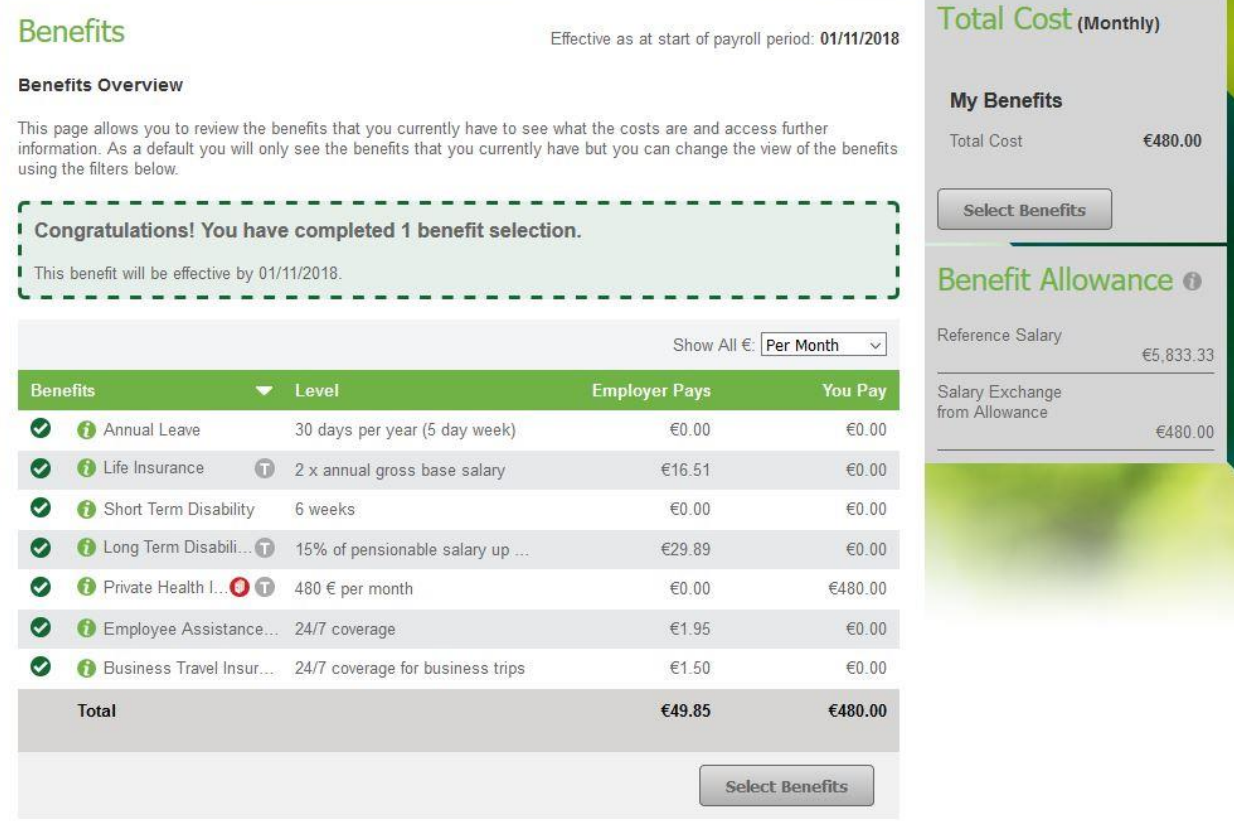